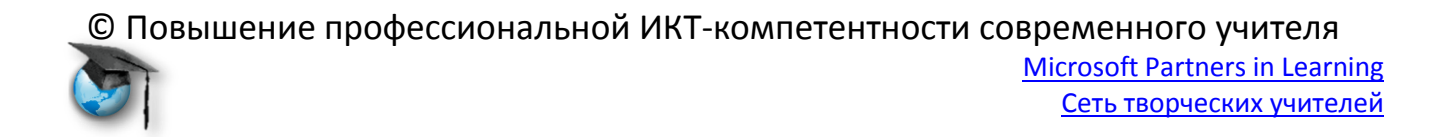

## **Создаём «Flip- книгу»**

Хотите попробовать создать виртуальную книгу, которую можно листать? Да ещё и со звуком перелистывания? Да ещё и в твёрдом переплёте?

Нет ничего проще, если воспользуемся облачным сервисом Flipsnack, который находится по адресу: <http://www.flipsnack.com/en/>

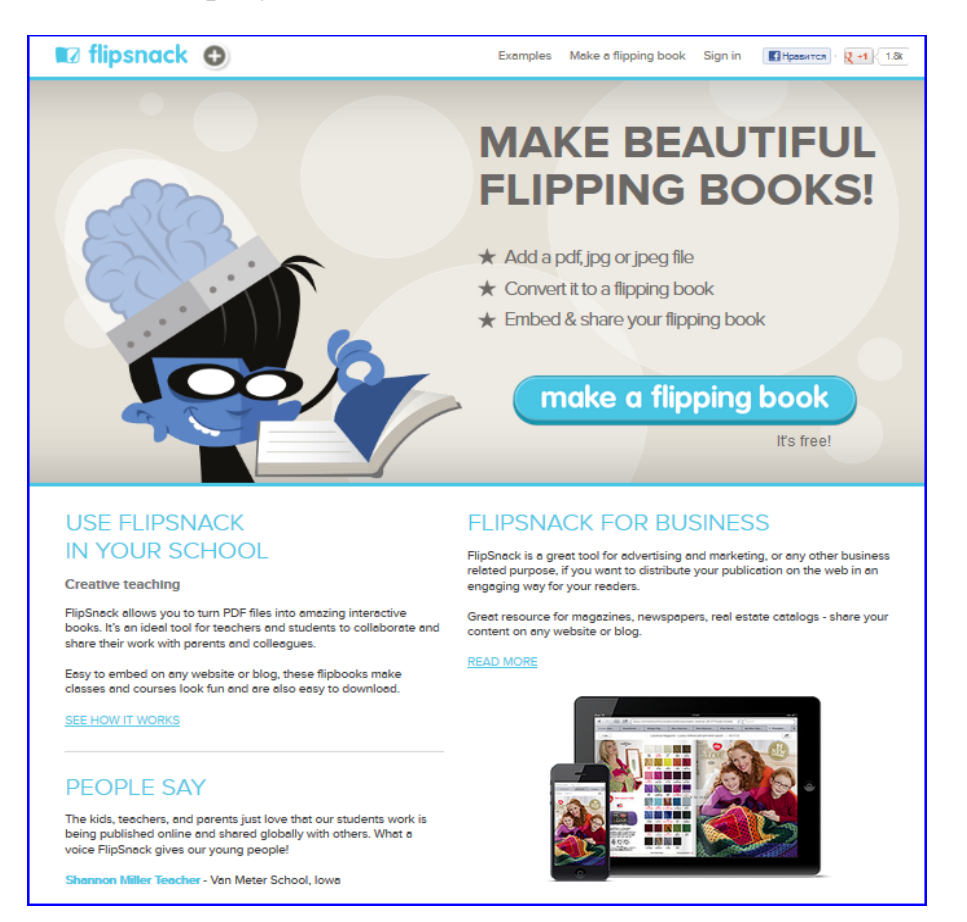

Сервис позволяет превратить PDF-файлы в удивительные интерактивные книги. Это идеальный инструмент для преподавателей, студентов и учащихся для сотрудничества и обмена работами с родителями и коллегами, для оформления своих разработок, статей, конспектов уроков в таком необычном (пока ещё) нетрадиционном формате. А можно создать «брошюру» с кроссвордами, играми, ребусами, викторинами. А можно сделать фотоальбом. А можно карточки или … да мало ли ещё чего можно поместить в книгу!

Такую книгу легко встроить в любой сайт или блог, для этого требуется только [вставить ссылку на неё.](http://www.flipsnack.com/FAA58B7EFB5/fdhmwcnh)

Выполнить надо всего-то несколько небольших шагов.

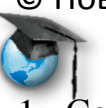

- Создать документ в знакомом нам MS Word. Разместить в нём текстовый материал, картинки, таблицы, ссылки - отформатировать, подогнать все размеры-выравнивания, применить стили-эффекты...
- 2. Сохранить конечный документ в pdf-формате.
- 3. Нажать на большую голубую кнопку "make a flipping book" (создать листающую книгу). Откроется вот такое окно.

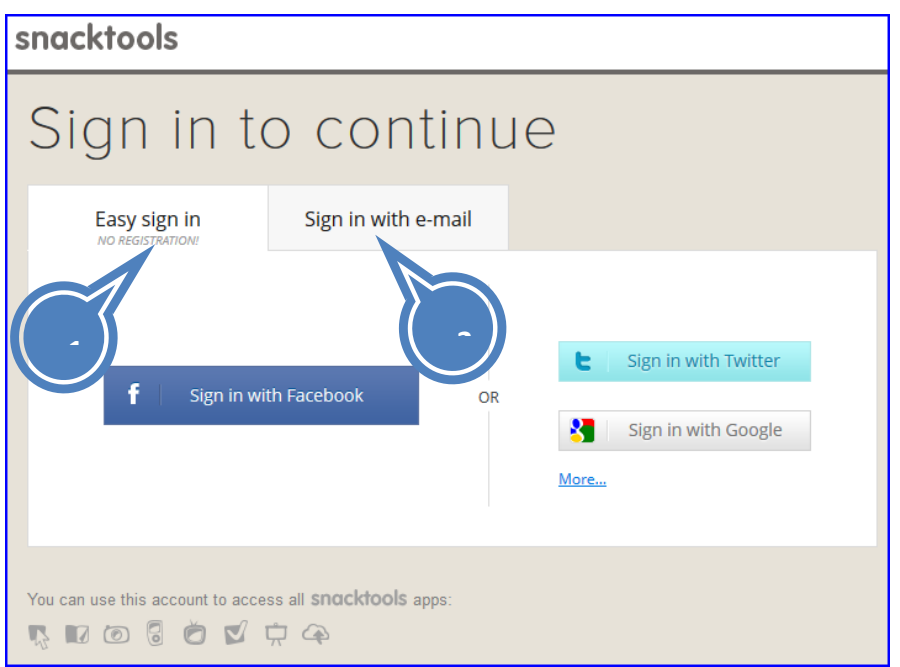

Конечно, надо сначала «представиться» сервису!

Для этого есть 2 пути.

1) Войти без специальной регистрации на этом сервисе, используя данные аккаунтов других сервисов: Facebook, Twitter, Google - Easy sign in (Простая регистрация).

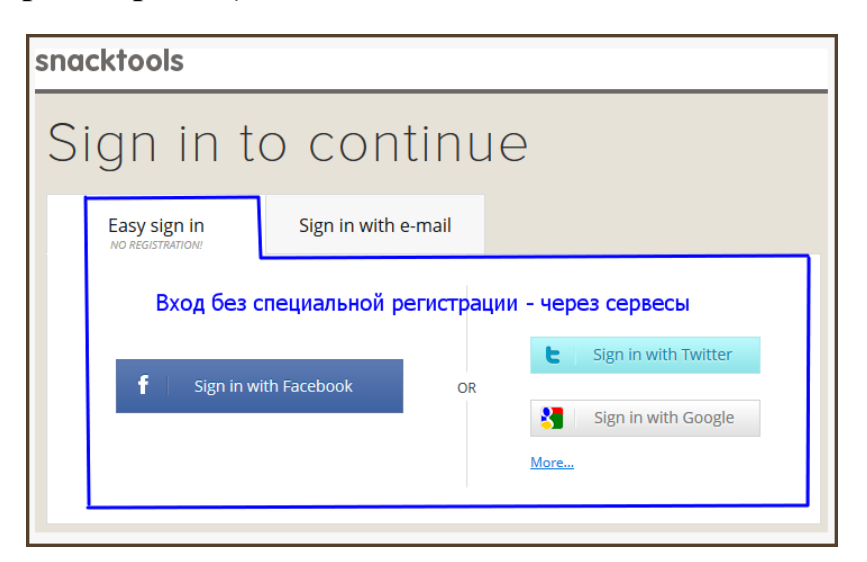

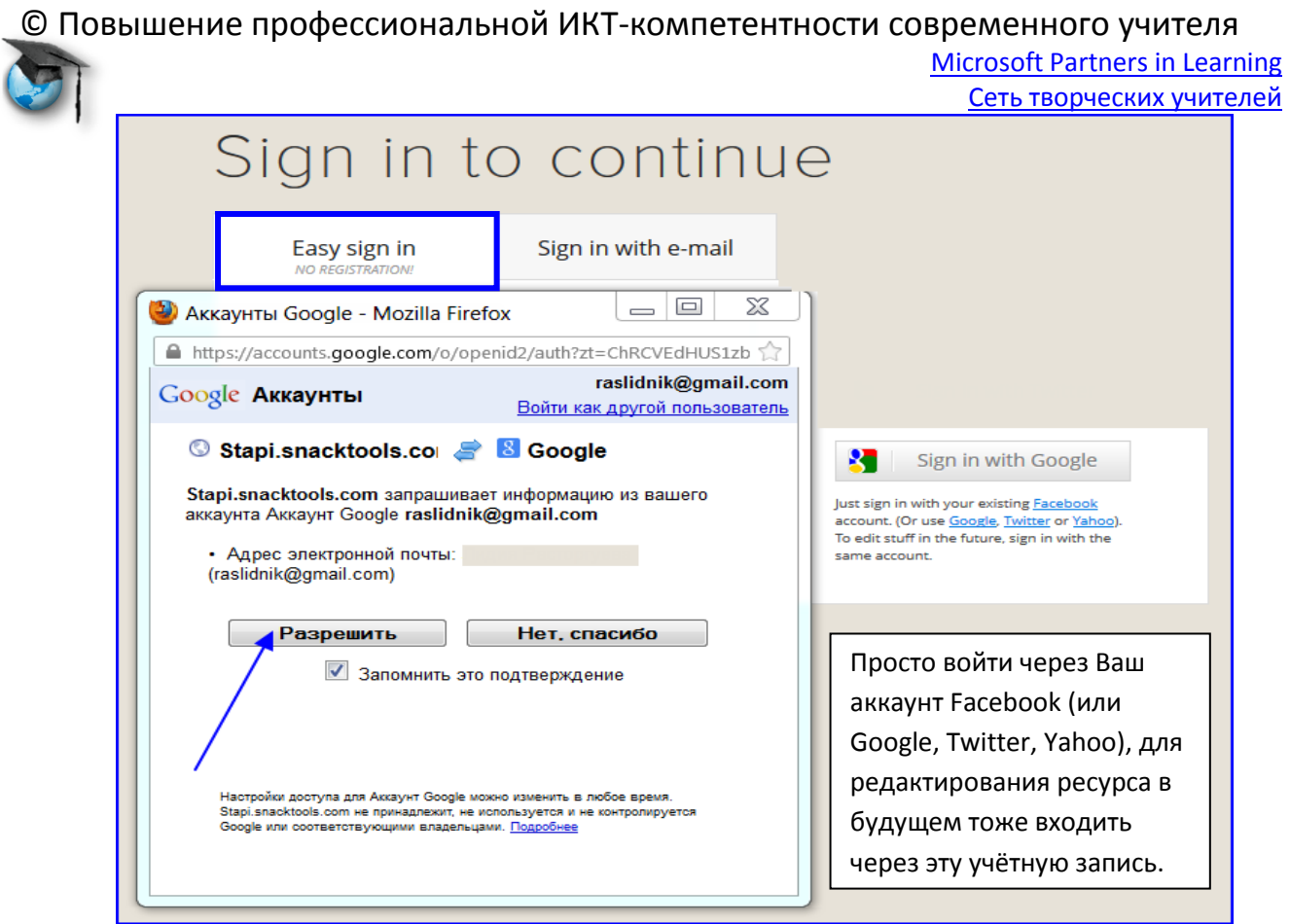

Разрешаем-подтверждаем то, что требуется.

2) Зарегистрироваться на snacktools.com.:

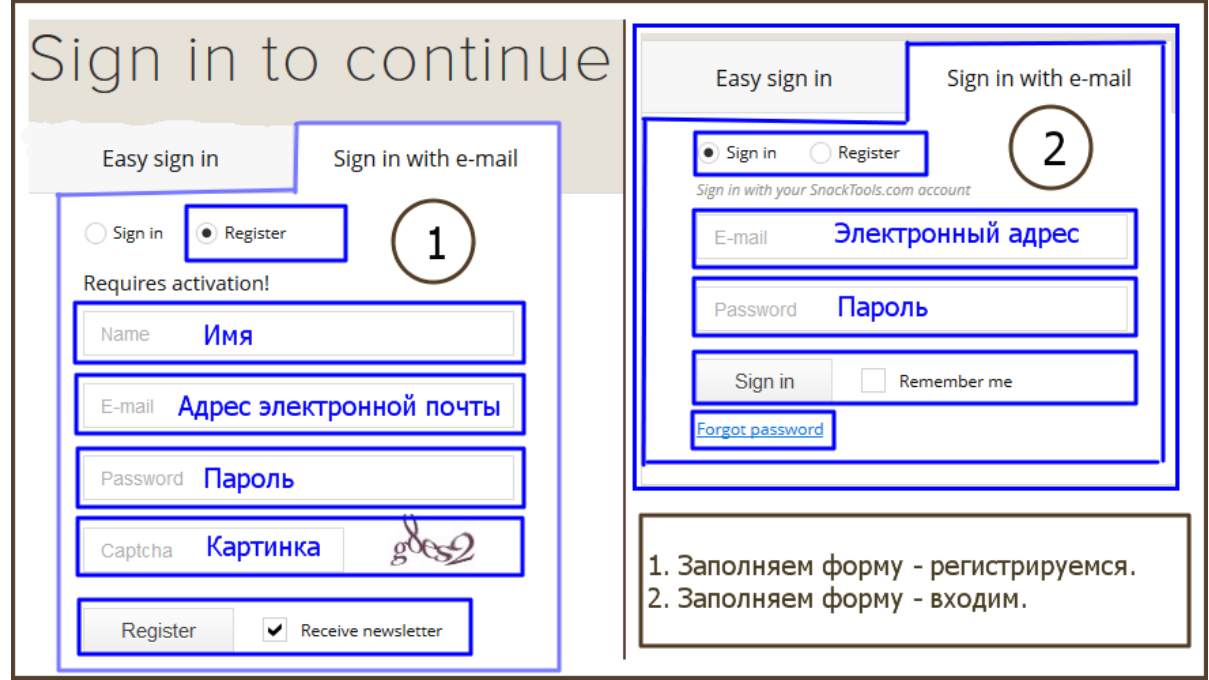

Регистрация стандартная: заполняем форму, которая появится после нажатия вкладку **Sign in with e-mail**

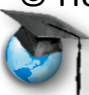

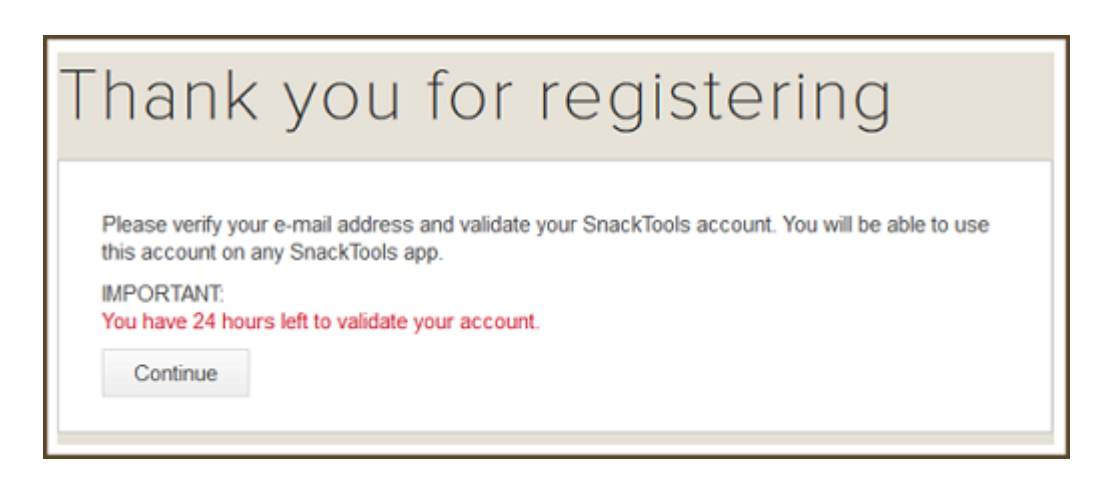

Нас поблагодарили за регистрацию и предупредили, что доступ ко всем возможностям этого сайта будет только после активизации ссылки, которая будет актуальна только 24 часа, найти её можно в присланном сообщении на почте. Пройдём по ссылке и попадём на страницу SnackTools, где перечислены предоставляемые нам сервисы: виджеты, сайты, баннеры, хранилища... Наш виджет – flipsnack – скорее всего, будет самым первым – кликаем ЛКМ, заходим.

Откроется вот такая страничка - осматриваемся.

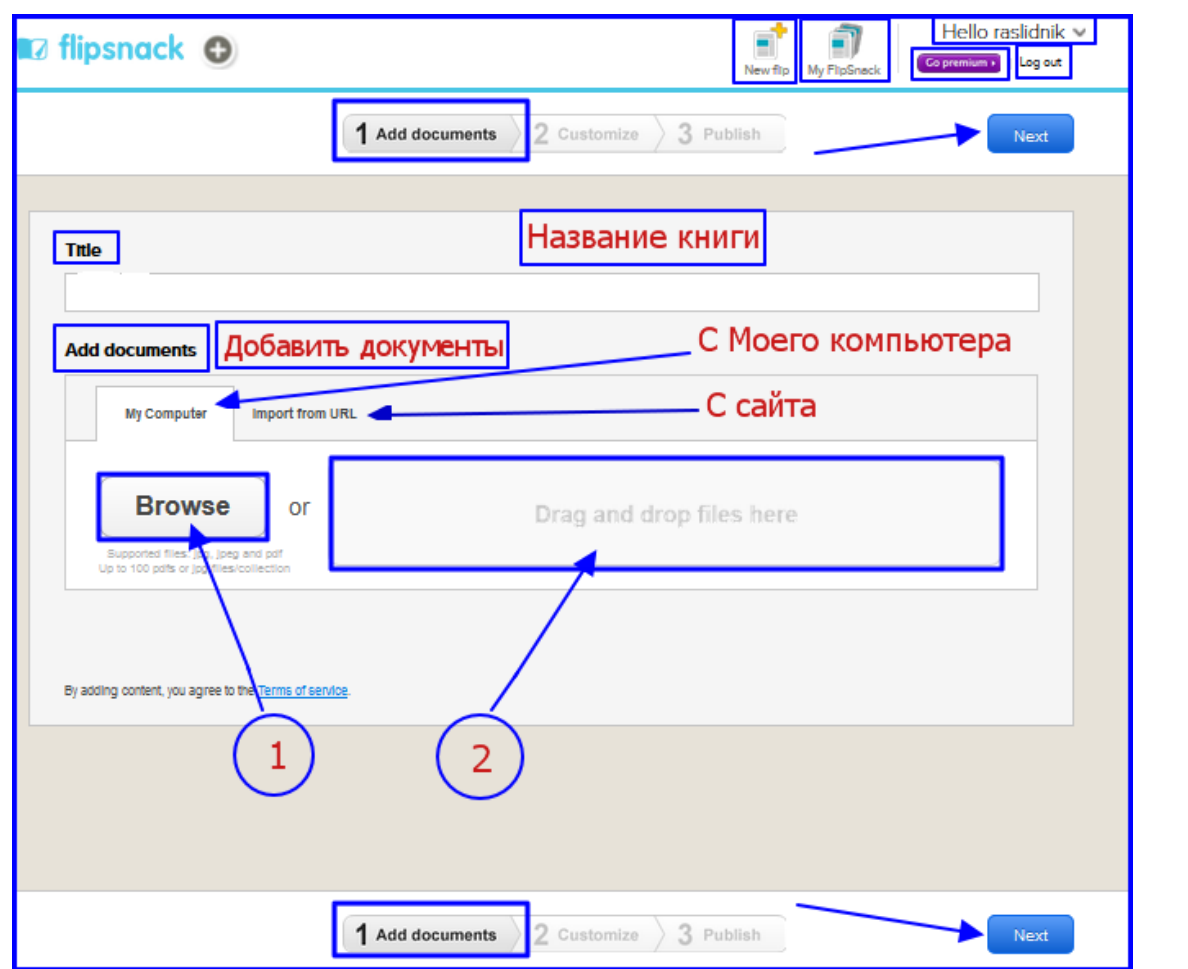

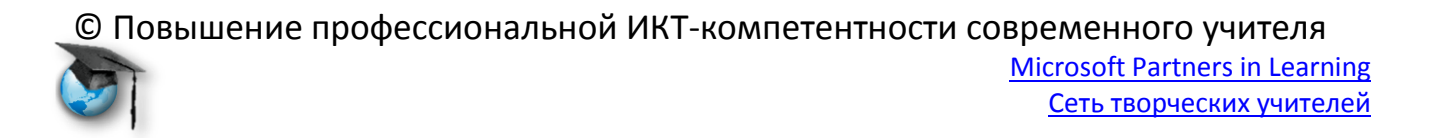

Вверху справа нас поприветствовали, предоставили в распоряжение 2 кнопки для работы с книгами (New flip – флип и My flipSnack – Мои флип-ресурсы), красивую цветную кнопка для перехода на платные услуги (Go premium) и кнопка выхода (Log out)

Ниже указан основной 1-й этап – Добавление документов (Add documents). Называем нашу виртуальную книгу (Title).

Добавить документы можно или с нашего компьютера (My Computer), используя или кнопку Просмотреть (Browse),

Или перетаскивая файл в окошко. например, с Рабочего стола или прямо из открытой папки. (Кнопку

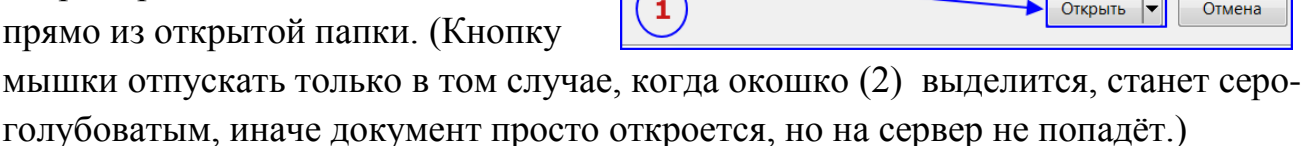

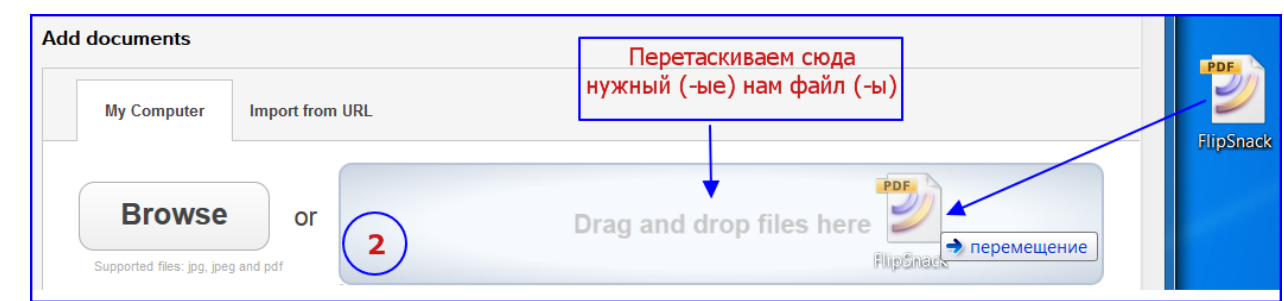

Есть ещё один вариант добавления документов - указать URL-адрес его с сайта, на котором он хранится, в формате: www.mysite.com/document.pdf

(с более длинными адресами, что чаще всего и наблюдается, возникают проблемы: система «утверждает», что ей представляют файл «не того типа». Ничего страшного, ведь наиболее привычны нам как раз первые 2 варианта. Так ведь? ©)

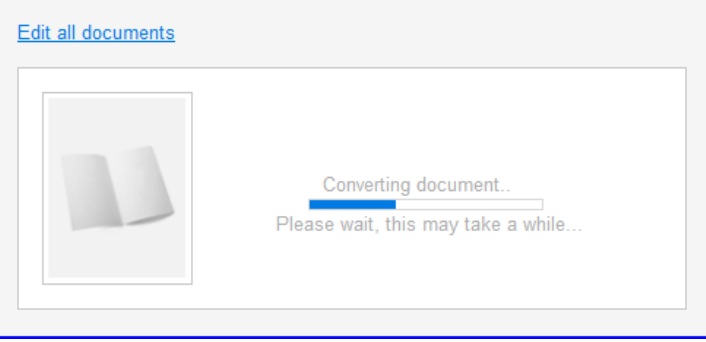

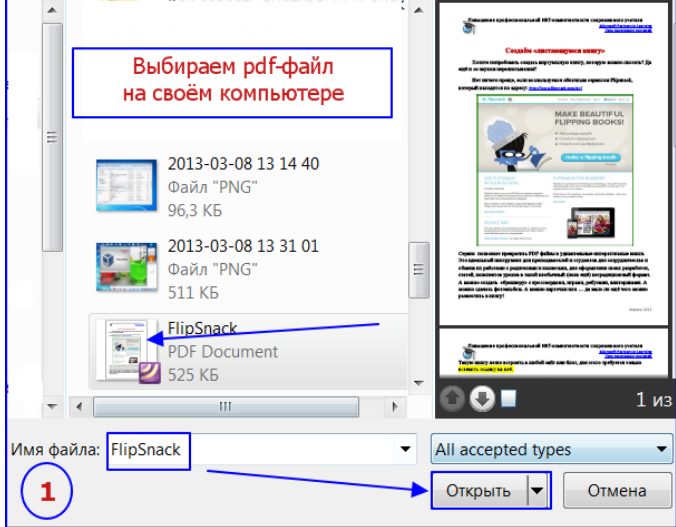

© Повышение профессиональной ИКТ-компетентности современного учителя **Microsoft Partners in Learning** Сеть творческих учителей Во всех 3-х случаях увидим окошко, в котором отображается процесс загрузки и просьба подождать, пока он закончится.

После конвертирования документа на сервере предлагают поработать с этим документом, если что-то сразу не учли. Можно редактировать все документы (Edit all documents), можно редактировать один документ (Edit) (именно этот момент отображён на рисунке внизу), или удалить его (Delete). Под редактированием в данном случае понимается небольшие изменения в очень краткой аннотации, которая автоматически загрузилась из верхнего колонтитула, причём править можно только 1-ю и последнюю строки. Можно внести совершенно другую информацию, конечно. Сохраняем изменения (Save info)

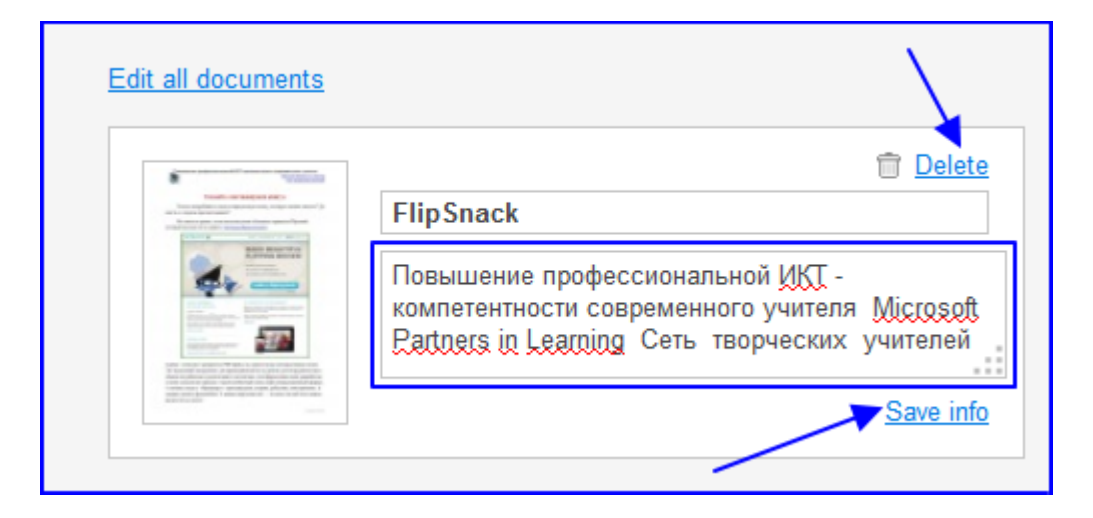

Можно загрузить до 100 (!) pdf, jpg, jpeg-документов, которые потом (в Настройках) можно представить или как библиотечку (набор) отдельных флипкниг с одинаковым оформлением, или объединить файлы.

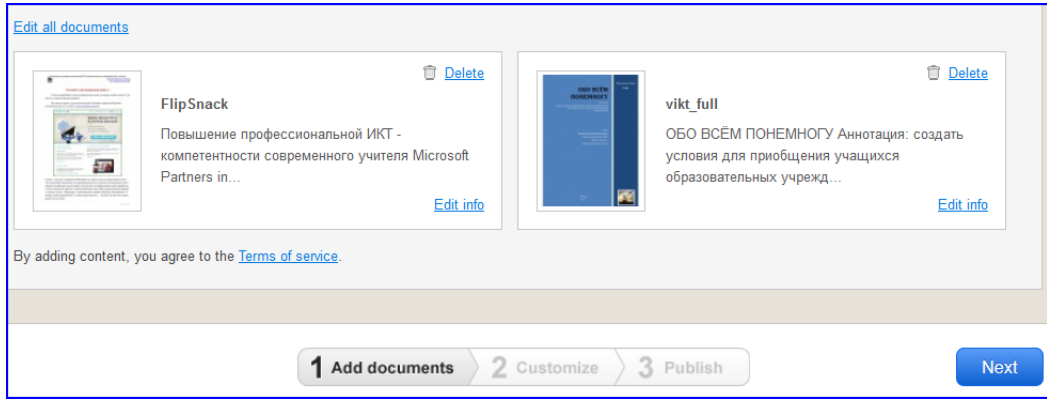

© Повышение профессиональной ИКТ-компетентности современного учителя Microsoft Partners in Learning

Сеть творческих учителей

Содержимое книги (документы) загружено – можно заняться «внешним видом». Нажимаем на кнопку **Next** и переходим к **следующей** странице – странице настроек.

«Книга» уже отображается в центре страницы, можно нажимать на кнопку **Finish – Закончить.** Но мы пока поработаем? Вон как много тут разных элементов – надо попробовать их функции.  $\odot$  А эта кнопочка так и будет «светиться» во время наших исследований. (Кстати, на предыдущую страницу тоже можно вернуться в любой момент **- Previous**).

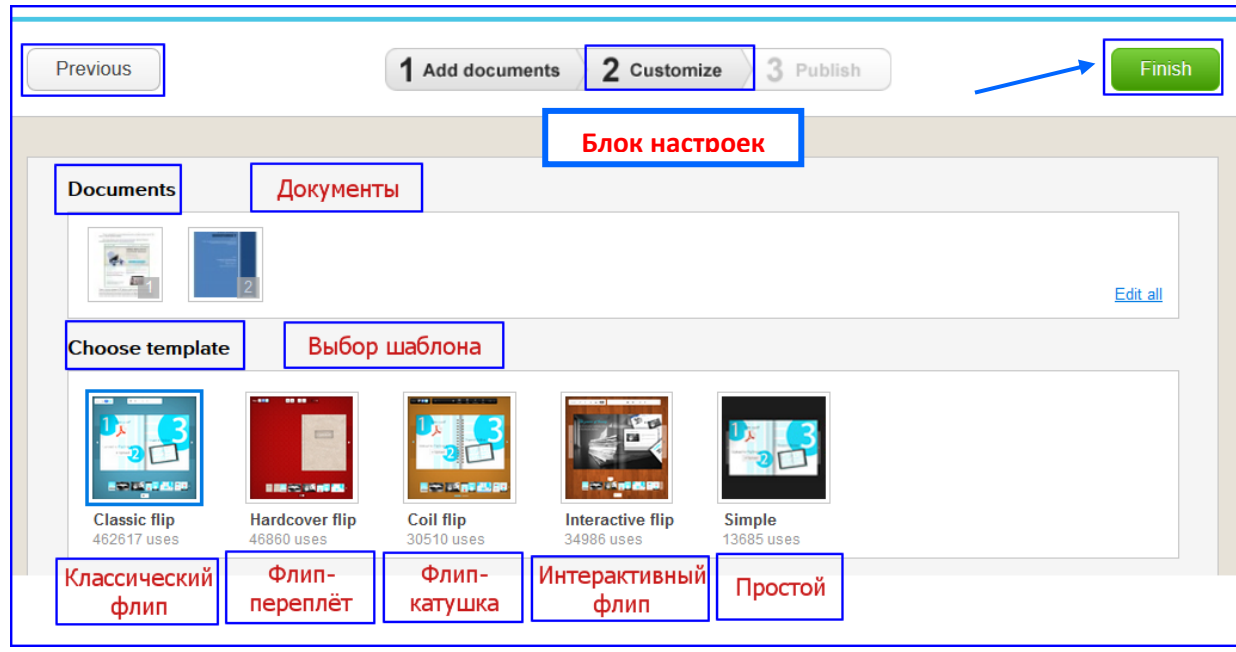

Отображаются 2 загруженных документа и несколько **шаблонов – Templates.** 

Прежде чем начать работать с ними, давайте найдём справа список **Tooltip language**, выберем **Русский язык** для кратких подсказок, которые нам пригодятся во время многочисленных **предварительных просмотров – Preview.**

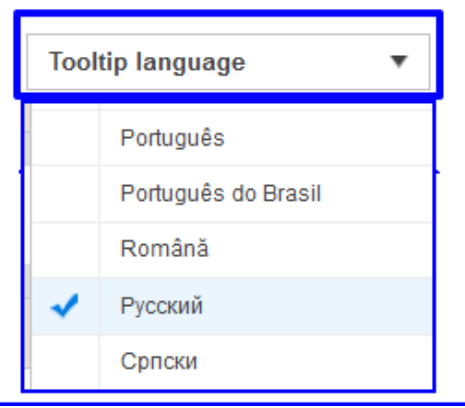

(Сравните 2 рисунка ниже… Полупрозрачные подсказки на изображениях плохо видны? Надеемся, что Вы уже свою первую, пусть пока в черновом варианте, книгу пишите! А на нормальном экране всё нормально видно! Так ведь?

**Microsoft Partners in Learning** 

Сеть творческих учителей

Бездеятельностный подход тут неэффективен - понимаем же. © А написано: "click to read" – "Нажмите, чтобы прочитать" и "Next" - "Следующая книга")

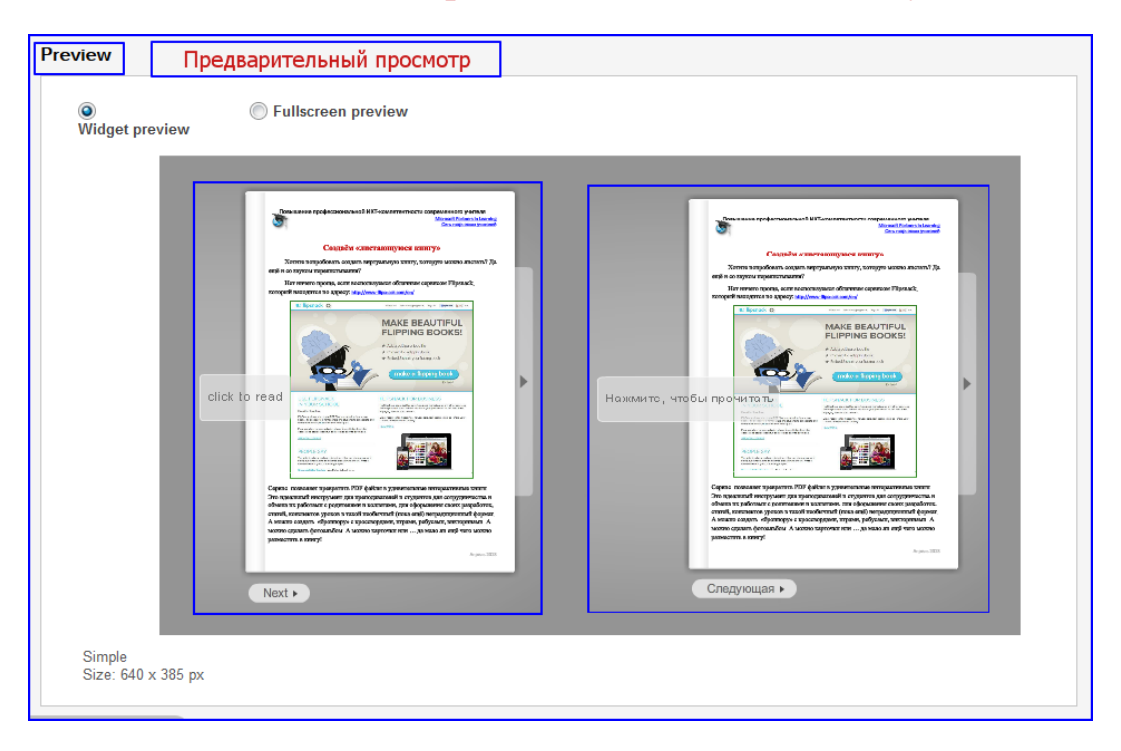

Просматривать результаты можно в виде Виджета (Widget preview) или Полноэкранного режима (Fullscreen preview). Давайте исследуем режим виджета.

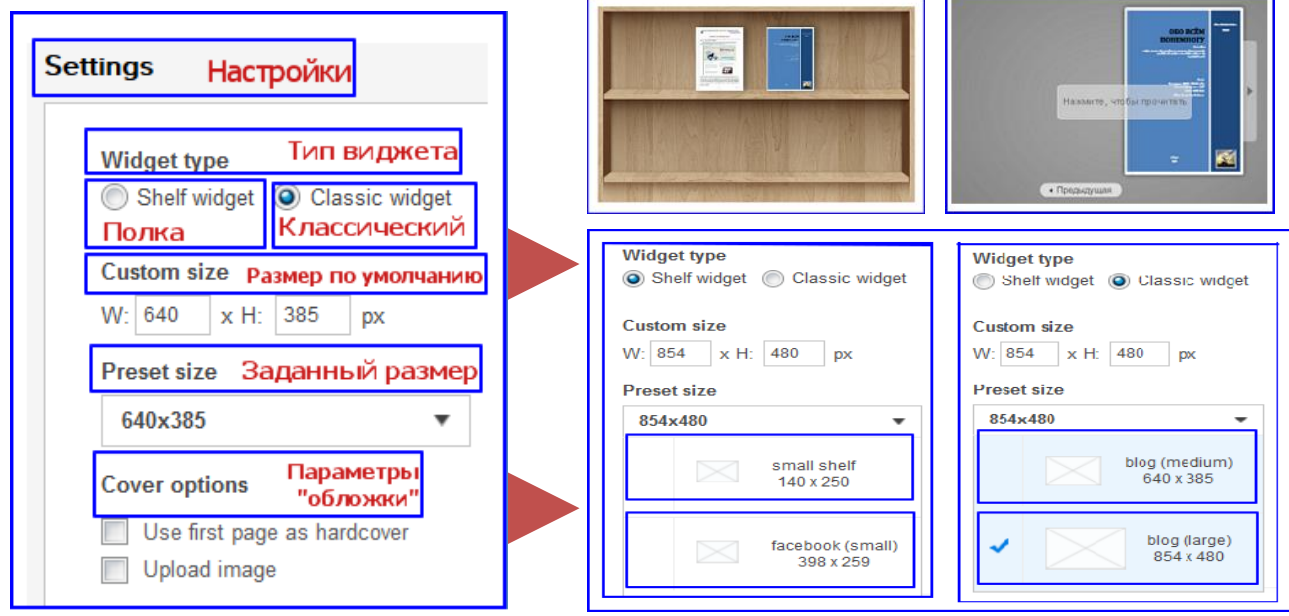

Для него есть 2 представления: виджет-полка (Shelf widget) и Классический виджет (Classic widget). (Пояснять верхний правый рисунок не обязательно).

Под типами виджета (на рисунке выше) указаны размеры виджета для просмотра: по умолчанию предлагают изображение в 640х385 точек (Custom © Повышение профессиональной ИКТ-компетентности современного учителя **Microsoft Partners in Learning** Сеть творческих учителей

size), на предложенном скриншоте эти же параметры (ширина – W и высота – H) отображаются и в окошке пониже (Заданный размер – Preset size). Список даёт нам возможность выбрать один из 4-х вариантов (см. нижний фрагмент справа): значения ширины и высоты в списке зависят от типа виджета. Можно выбрать широкие, узкие, высокие полочки или таковые же классические виджеты. К попытке вставить произвольный размер система относится неблагожелательно: информирует, что максимально возможная ширина равна 3000 точек, а минимально возможная - 140 точек - и только их «разрешила» вставить в окошко одновременно. (Представили такую книжечку? Это уж... шпаргалка какая-то! ©) Ну и согласимся со всеми ограничениями, потому что это же предварительный просмотр, а «настоящая книга» будет почти во весь экран!

Последние 2 флажка (Cover options) позволят нам выбрать параметры обложки для нашей книжки. Предлагают считать 1-ю страницу обложкой (Use first page hardcover) - тогда миниатюры будут приблизительно такие же, как на 2-х рисунках выше.

Интереснее поработать с дополнительной обложкой, для этого переключаемся в режим "Загрузить изображение" - "Upload image", нажимаем на кнопку Upload cover image (Загрузить изображение для обложки), «стандартным» способом выбираем рисунок на нашем компьютере, открываем его и в области предварительного просмотра ... наблюдаем, что получается! С загруженным изображением можно немного поэкспериментировать, используя список Scale type – тип расположения изображения: по центру (как есть) - Scale, **растянуть** почти во всю обложку – Scale Crop и плиткой - Tile. (Две группы рисунков ниже иллюстрируют написанное выше.)

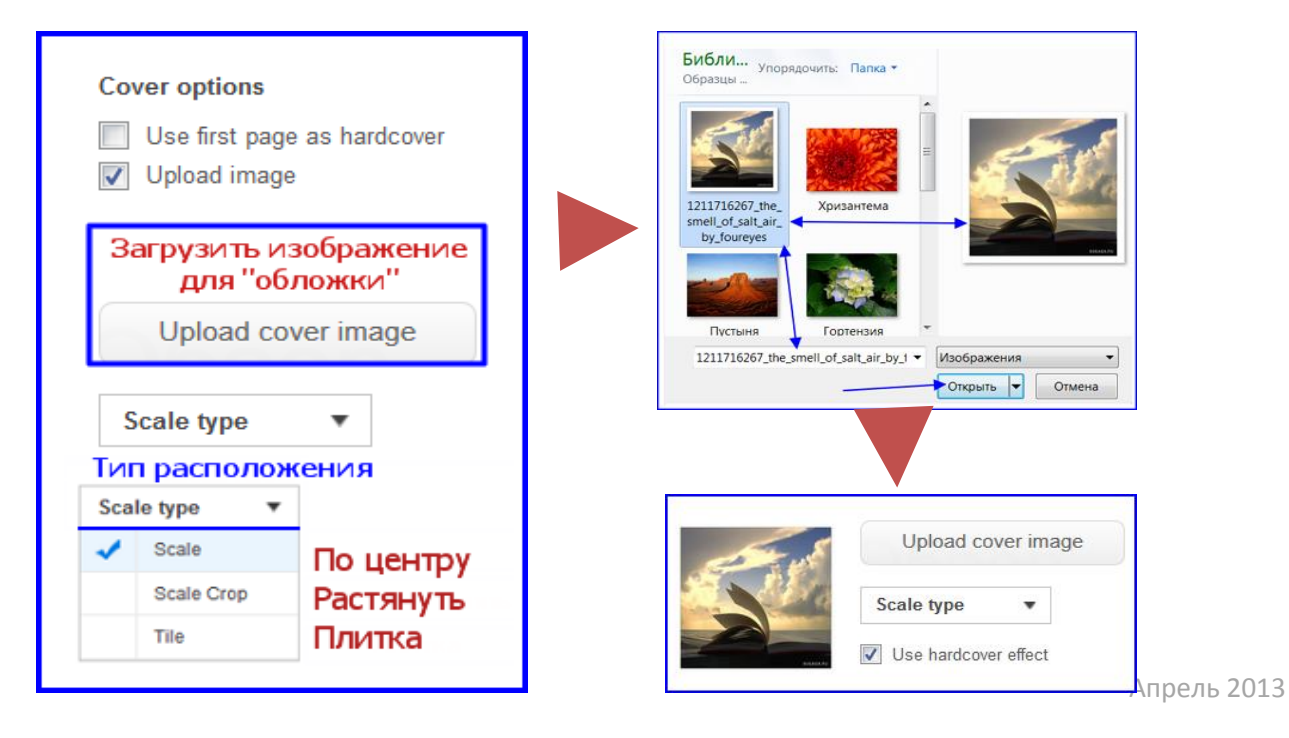

© Повышение профессиональной ИКТ-компетентности современного учителя Microsoft Partners in Learning Сеть творческих учителей

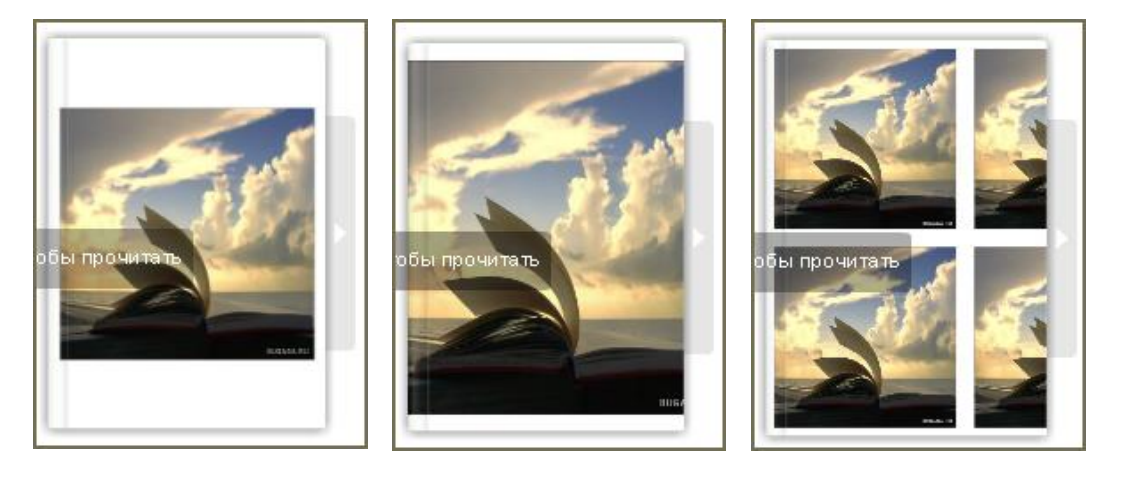

Теперь настроим фон, на котором будет лежать книга.

**Background options (Настройки фона)** позволят выбрать: **Сплошные цвета (Solid colors)**, их откроется несколько вариантов с возможностью настройки цвета по своему усмотрению, **Damask** (и здесь предлагают 7 вариантов), 2 варианта **текстуры древесины (Wood texture)**, 2 варианта **«нержавеющей стали» (Stainless steel) -** и **загрузить изображение (Upload image)**

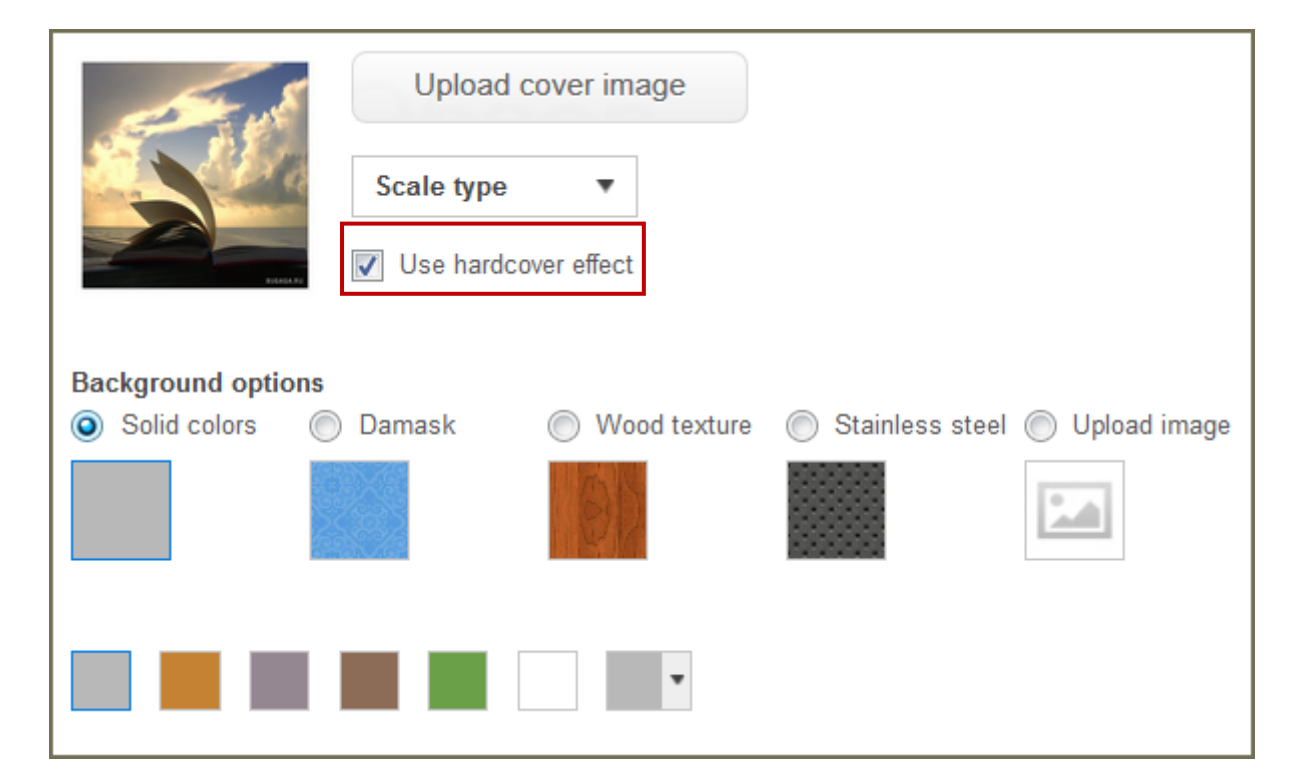

Пробуем – любуемся – выбираем конечный вариант (а, может быть, и не конечный: не все ещё возможности рассмотрели!  $\circledcirc$ )

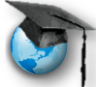

Microsoft Partners in Learning Сеть творческих учителей

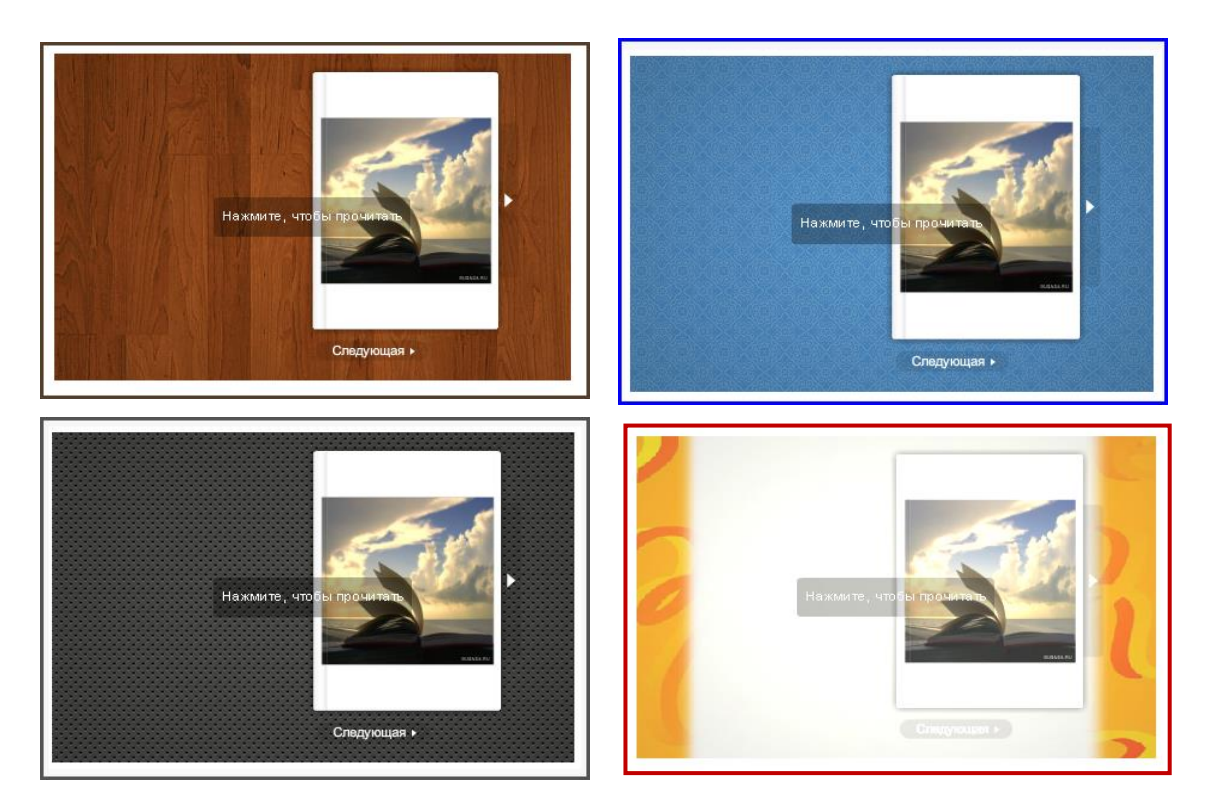

<sup>11</sup> (Обратили внимание на флажок **Use hardcover effect – Использовать эффект твёрдой обложки**?. Заметили разницу при просмотре? Думаем, что заметили, потому что уже проверили! ©)

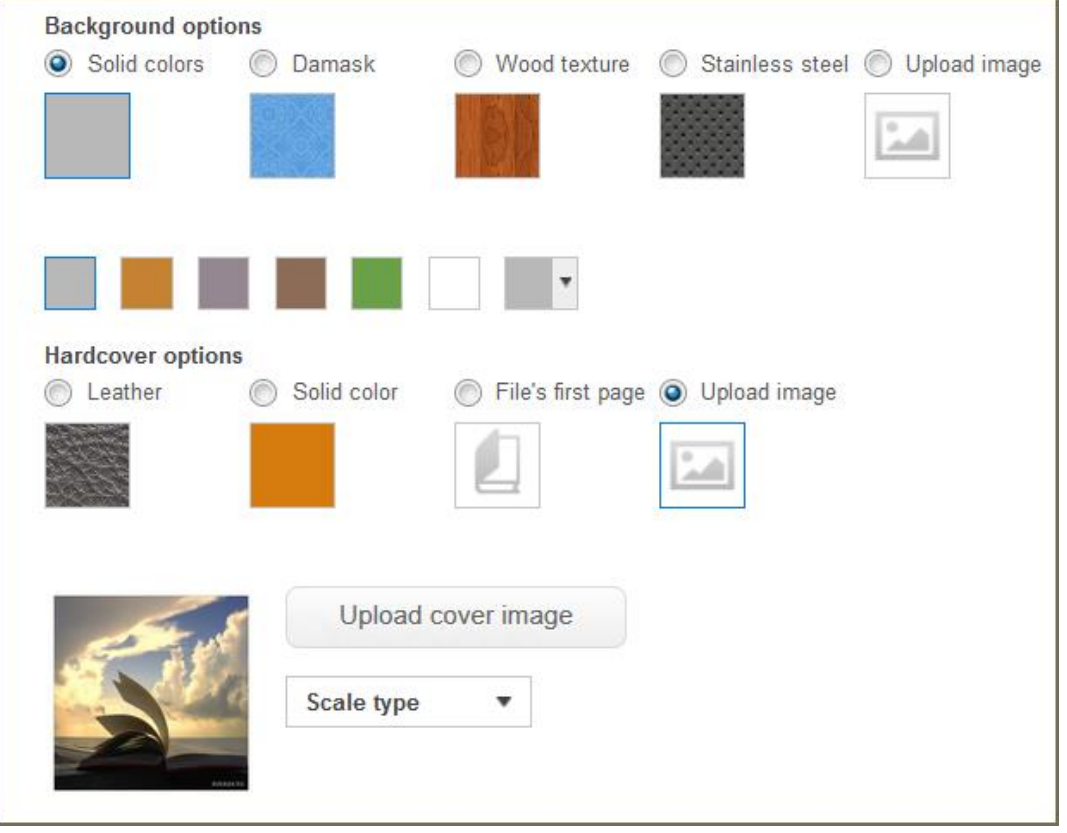

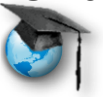

Microsoft Partners in Learning Сеть творческих учителей

При использовании шаблона **Флип-переплёт (Hardcover flip)** появляется дополнительная возможность использовать варианты переплётов (обложек): **Leather**

**(Кожа), Solid color (Сплошной** 

**Hardcover options** C Leather Solid color ◯ File's first page ◯ Upload image

**цвет), File first page (Файл первой страницы), Upload image (Загрузить изображение).** (Если использовать последние 2 варианта, то внутренняя часть обложки остаётся белой.)

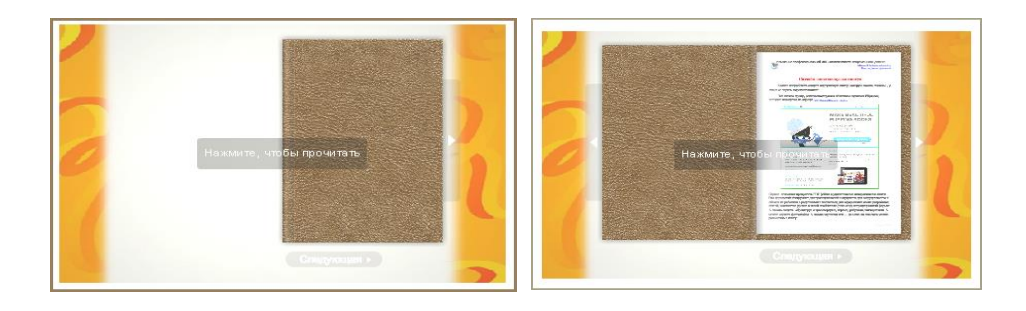

Итак, можно уже останавливать эксперименты.

Нами выбраны:

- Шаблон (Template) Hardcover flip,
- Фон (Background) Wood texture,
- Твёрдая обложка (Hardcover) Leather.

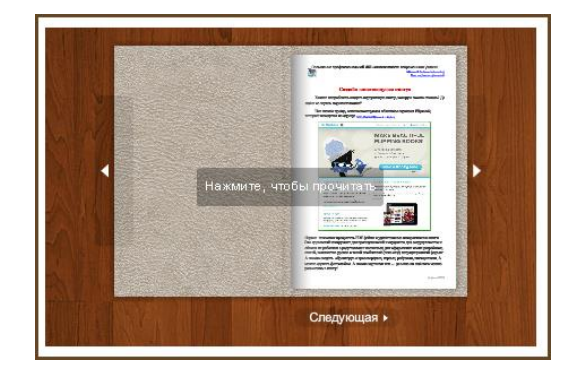

Можно уже нажимать **Finish (Закончить)!** Открылась насыщенная информацией страница, состоящая из нескольких окошек.

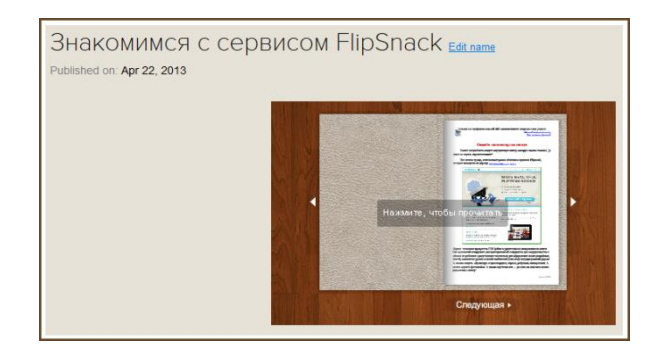

**Microsoft Partners in Learning** Сеть творческих учителей

Пониже появились окошки с информацией о возможностях SnackTools, график со статистикой работы с этим документом, информация о созданном нами ресурсе: 1-я страница книги, название с выходными данными, панель для просмотра/статистики/редактирования/подсказки/удаления, ссылка для публикации, вставки ссылки для сайтов SnackWebsites, если такой сайт есть у нас), код для вставки (© только для платного варианта - несколько десятков долларов в месяц откроют многие возможности, которые сейчас ограничены.), значок для скачивания (только в формате pdf, книжка листаться не будет. 3). Переживём: ссылка-то на книжку рабочая и руководство сервиса не намерено её удалять даже в бесплатном варианте!

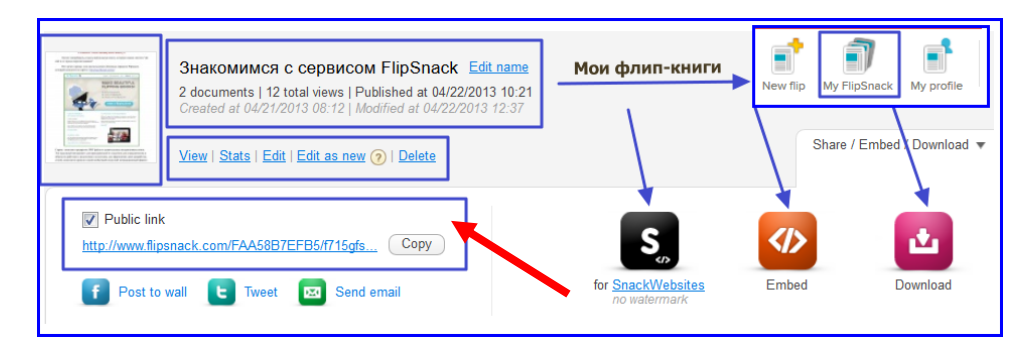

Просматриваем конечный вариант: можно поделиться с друзьямиколлегами ссылкой в социальных сетях (слева вверху), можно изменить размер при просмотре, представить книгу в режиме миниатюры (вверху по центру), посмотреть все составляющие нашей библиотечки (справа), уменьшенное содержимое активной книги (внизу).

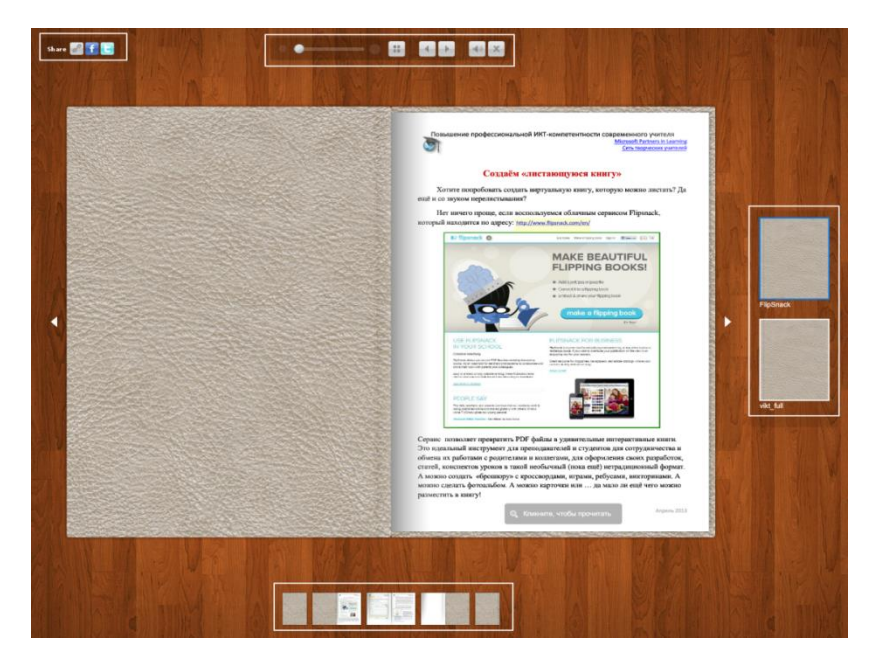

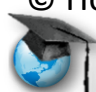

Нажмите ЛКМ на уголочек книги и не отпуская её, потяните. Листочек деформировался! Как у настоящей «бумажной» книги, только... не порвётся!

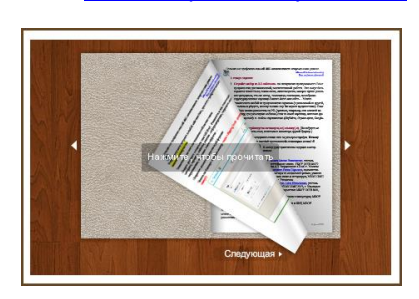

**Microsoft Partners in Learning** Сеть творческих учителей

Проверяем ссылку (копируем (Сору) и вставляем в

адресную строку лучше другого браузера), проверяем My Flipsnack – ага, книжка там! © Радуемся, что научились делать вот такую стильную книжечку! Готовим материал для уже настоящей, хорошей методической разработки.

Что-то смущает, нет? © Праааавильно: не все этапы прошли и не все настройки рассмотрели!

Не перешли к разделу 3 – Pulish (Опубликовать). К сожалению, только платная публикация, уже об этом говорили ранее.

И про настройками ... давайте мы их сюда разместим с переводом, а Вы самостоятельно «поиграете» («кликнув» Edit - Редактировать: бояться-то нечего, книга ведь уже сохранена! А если что-то полезное настроим, то нажмём ещё раз на Finish). Все пункты интуитивно понятны...

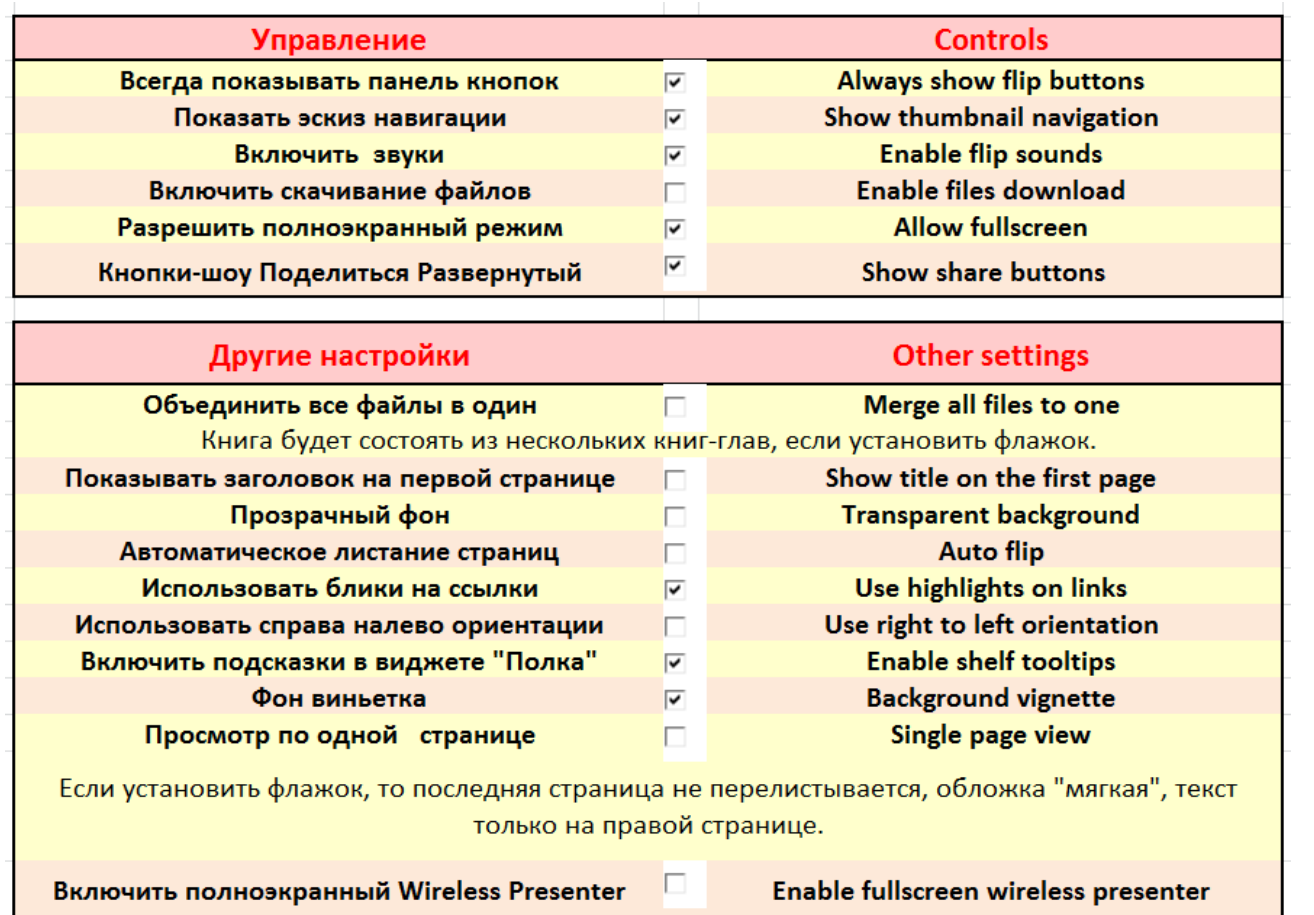

Примечание: все эффекты (листание страниц, перевороты с изгибомдеформацией, увеличение текста для лучшего чтения…) возможны только, если установлены плагины (дополнения), Adobe Flash Player последних версий, в браузере включены разрешения на просмотр сценариев, установлена Java. (Об этом, наверное, надо «писать отдельную книжечку» или «поговорить в ЧаВо» - по потребностямзапросам, в общем.  $\circledcirc$ )

## **А теперь задание.**

- 1. Создайте методическое пособие из 1-2 «брошюр», используя сервис FlipSnack.
- 2. На форуме разместите ссылку на него.

С уважением и пожеланием успехов в освоении нового интересного сервиса,

- 1. [Белых Мария Дмитриевна,](http://www.it-n.ru/profil.aspx?cat_no=692&d_no=78124) учитель английского языка, ГБОУ СОШ №279 им.А.Т.Твардовского СВАО г. Москвы
- 2. [Колодина Елена Юрьевна,](http://www.it-n.ru/profil.aspx?cat_no=692&d_no=26250) заместитель директора по социальной работе, учитель русского языка и литературы, МБОУ СОШ №37, г. Ульяновск
- 3. [Прибылова Анна Николаевна,](http://www.it-n.ru/profil.aspx?cat_no=692&d_no=124628) учитель физики, МБОУ СОШ №37, г. Ульяновск
- 4. [Расторгуева Лидия Николаевна,](http://www.it-n.ru/profil.aspx?cat_no=692&d_no=9220) учитель информатики МБОУ СОШ №21, г. Шарья, Костромская область
- 5. [Сергеева Альбина Петровна,](http://www.it-n.ru/profil.aspx?cat_no=692&d_no=180325) учитель русского языка и литературы, МБОУ СОШ №37, г. Ульяновск
- 6. [Ямкина Елена Владимировна,](http://www.it-n.ru/profil.aspx?cat_no=692&d_no=6823) учитель информатики и ИКТ, МБОУ СОШ №37, г. Ульяновск

Консультант: [Коваленко Ирина Анатольевна](http://www.it-n.ru/profil.aspx?cat_no=692&d_no=281909)

15